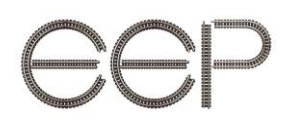

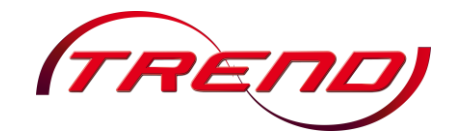

# <u>Anlage Mitteldeutschland</u>

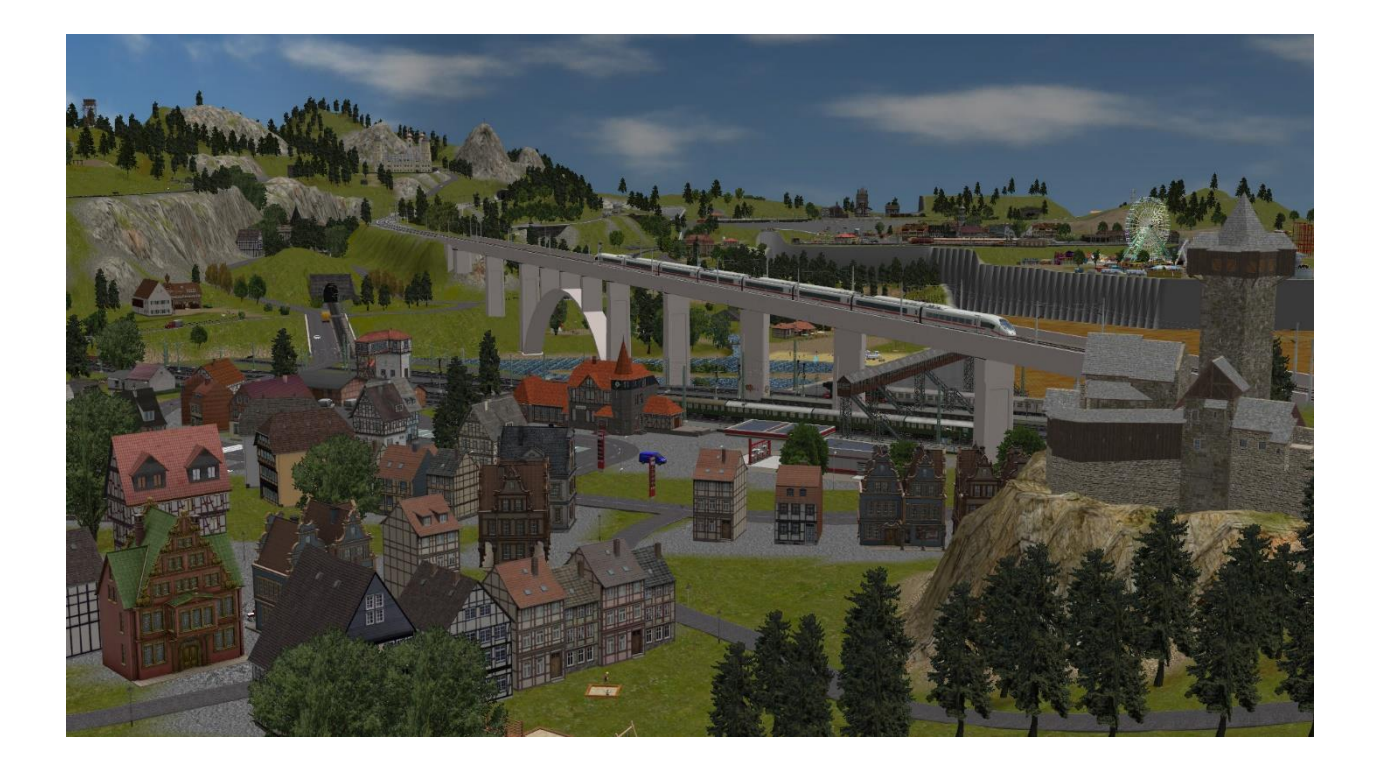

### *Eckdaten:*

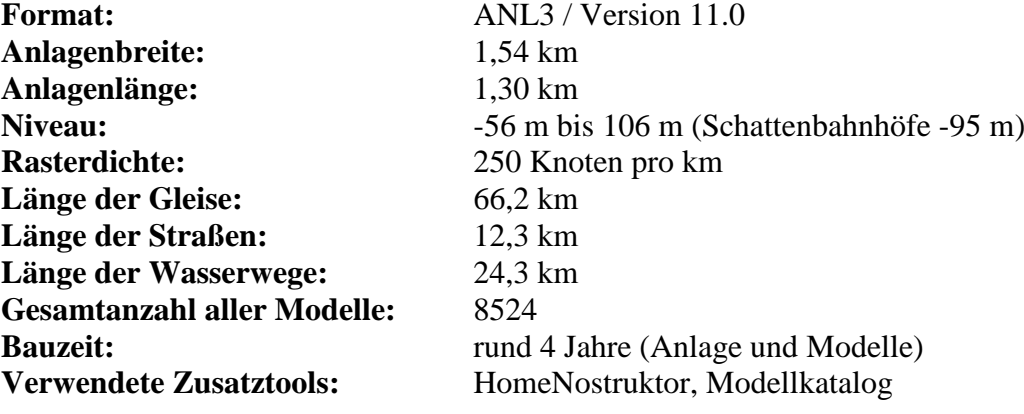

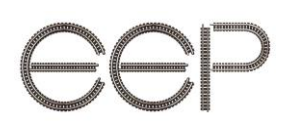

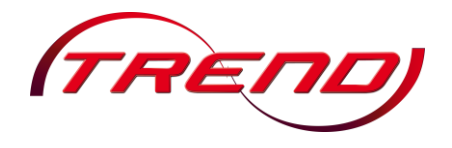

# Inhalt

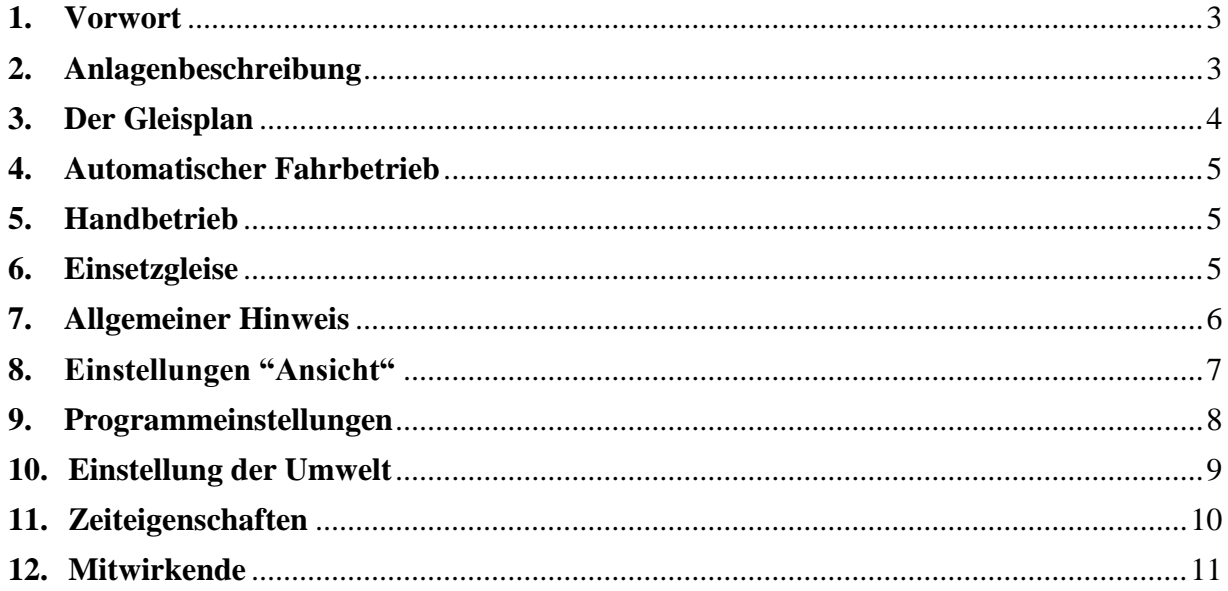

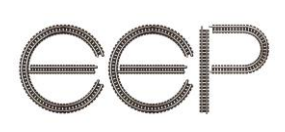

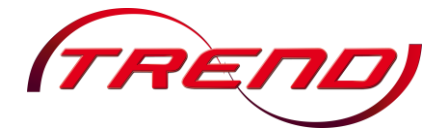

#### <span id="page-2-0"></span>**1. Vorwort**

Diese Anlage ist in Anlehnung an eine große Modellbahnanlage aus Hamburg entstanden. Der Gleisplan ist aus öffentlichen Quellen entnommen und das Signalsystem in dieser Anlage angepasst worden. Es wurden ebenfalls Szenen in abgeänderter Form in diese Anlage integriert. Eine Darstellung wie im Original ist in EEP nicht möglich, da durch die vielfache Anzahl der vorhandenen Modelle im Original jedes PC-System überlastet wird.

#### <span id="page-2-1"></span>**2. Anlagenbeschreibung**

Willkommen auf der Anlage Mitteldeutschland und kommen Sie mit auf eine Reise durch das schöne Mitteldeutschland!

Die Reise beginnt an der weltgrößten Kuckucksuhr. Von dort aus geht es nach Medebach, wo auch ein Denkmal über diesem bescheidenen Örtchen thront, an welchem sich am Fuße ein kleines Amphitheater befindet. Vorbei an Wiesen, wo Pferde und Kühe weiden, weiter durch hügeliges Land, geht es vorbei an einem kleinen Steinbruch, der auch Untertage geführt wird, zum Städtchen Schwarzburg.

Dort auf dem Bahnsteig stehend, kann man in der Ferne auch den kleinen Ort Rothenbach mit seinem Bahnhof erkennen. Der Ort Rothenbach war vor sehr langer Zeit durch eine Stadtmauer umgeben, an der jedoch auch mittlerweile der Zahn der Zeit genagt hat und diese nun langsam zerfallen lässt. Vom Bahnhof Rothenbach aus kommt man über eine große Stahlfachwerkbrücke, vorbei an einem Jagdschloss und dem Militärgebiet in die westliche Berglandschaft von Mitteldeutschland.

Im Ort Schwarzburg ist damals ein sogenannter Kreuzungsbahnhof erbaut worden. Die eine Richtung verzweigt sich nach Medebach, von wo wir gekommen sind, und zu einer Zufahrt aus dem östlichen Bergland. Die andere Richtung führt einmal zum Bahnhof Bad Klosterberg Stadt mit einem kleinen Abzweig und zum Bahnhof Bad Klosterberg.

Der Weg zum Bahnhof Bad Klosterberg führt uns vorbei an einem Sägewerk, einem Parkhotel sowie einem kleinen Gartenbaubetrieb, so dass wir bei der Einfahrt in diesen Bahnhof noch an einem kleinen Baumarkt vorbeikommen. Der Ort Bad Klosterberg selbst ist zwischen diesen beiden Bahnhöfen eingebettet. Hinter dem Bahnhof Bad Klosterberg Stadt befindet sich noch eine Sportanlage, sowie ein kleines Gewerbegebiet. Beide Strecken verlaufen dann ebenfalls in die westliche Berglandschaft, wobei man bei der Fahrt aus Bad Klosterberg in diese Berglandschaft noch an einem Betonwerk vorbeikommt.

Unterhalb vom Bad Klosterberg befindet sich die große Kirmes, auf welchem viele Fahrgeschäfte in Betrieb sind.

Auch führt eine ICE-Strecke von der östlichen zur westlichen Berglandschaft.

Lassen Sie sich verzaubern und treten Sie ein in die Anlage Mitteldeutschland.

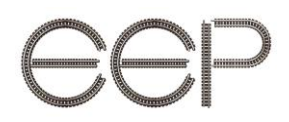

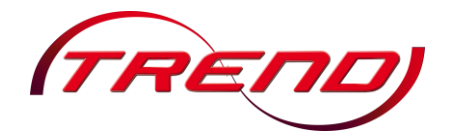

# **3. Der Gleisplan**

<span id="page-3-0"></span>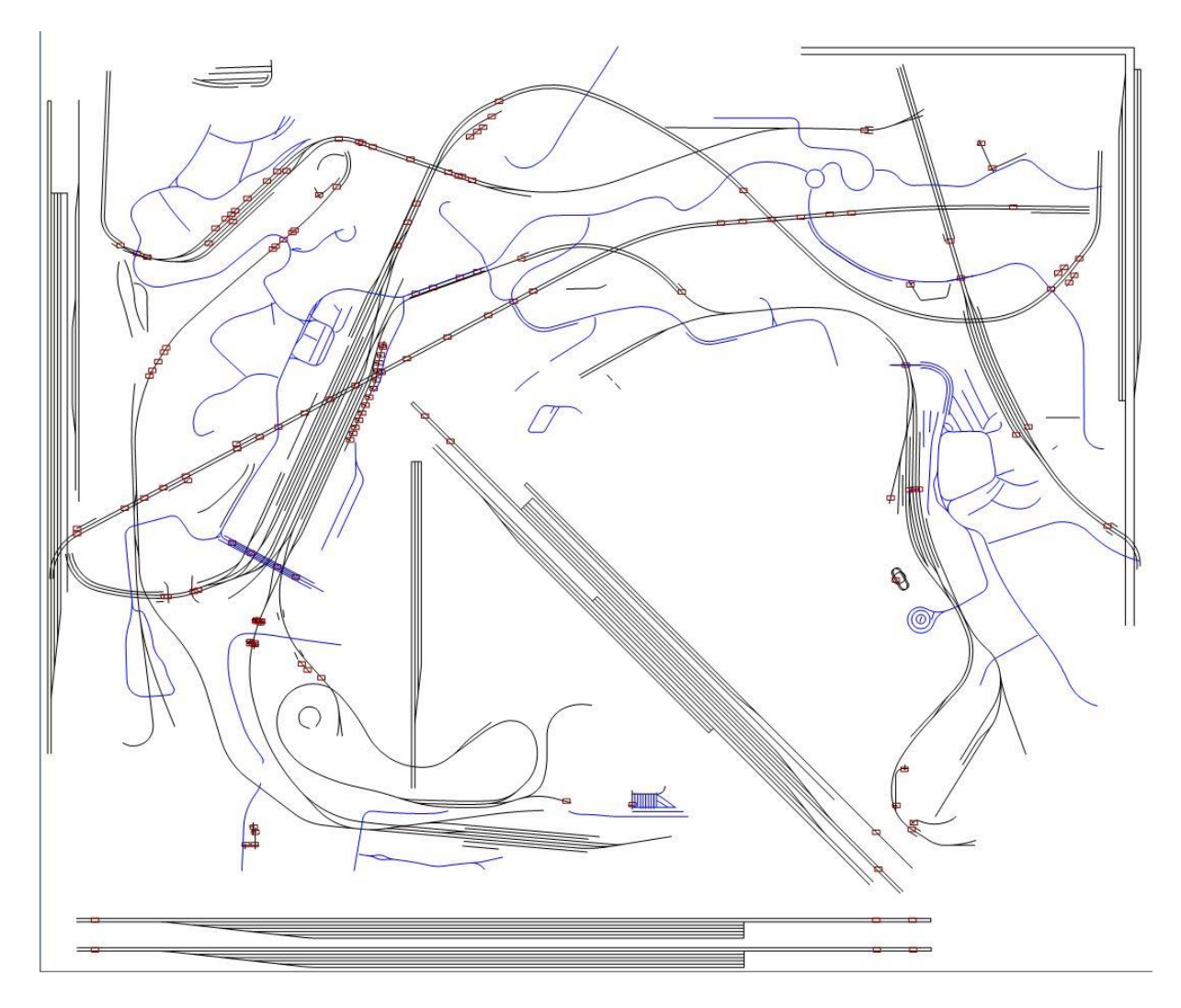

Der Bau dieser Anlage wurde mit EEP 10 (X) begonnen und mit EEP 11 fertiggestellt. Die Anlage umfasst 5 Bahnhöfe. Die 5 Schattenbahnhöfe, welche mittels virtueller Verbindung von Gleisen mit den einzelnen Strecken verbunden sind, befinden sich unterhalb der Anlage auf einer Höhe von -95m.

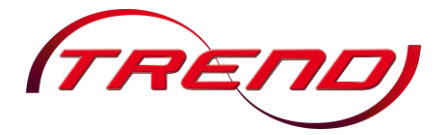

#### <span id="page-4-0"></span>**4. Automatischer Fahrbetrieb**

In diesem Anlagenset befinden sich 4 Anlagen mit der Bezeichnung "Mittel D Auto(-H) T-N". Die Anlagen mit der Endung "-H" besitzen einen Wolkenhintergrund. Ihre Funktionen sind:

- Mittel\_D\_Auto(-H) Anlage mit Automatiksteuerung mit individueller Tageszeiteinstellung - Zeitfaktor 1
- Mittel\_D\_Auto(-H)\_T-N- Anlage mit Automatiksteuerung mit Tag/Nacht Umschaltung - Zeitfaktor 100

Diese Anlagen werden in der 3D-Ansicht mittels Shift+Linksklick auf den Trafo in Betrieb gesetzt (statische Kamera "Start/Stop", festhalten der Hochstelltaste (Shift) und dem Betätigen der linken Maustaste). Somit wird die Anlage gestartet und es läuft eine Kamerasteuerung ab. Nach dem Ende der Kamerasteuerung, welche 16 Minuten dauert, steht man vor einer Reklame aller Mitwirkenden. Ab diesem Zeitpunkt kann die Anlage eigenständig erkundet werden. Dazu wurde die mobile Kamera "Rundreise" in die Anlagen integriert, welche einen Rundflug über die gesamte Anlage durchführt. Die Anlage läuft weiter in ihrem normalen Bahnbetrieb und kann in der 3D-Ansicht mittels Shift+Linksklick auf den Trafo (statische Kamera "Start/Stop") wieder angehalten werden. Dies kann bis zu 5 Minuten dauern.

#### <span id="page-4-1"></span>**5. Handbetrieb**

Die Anlage "Mittel D-Hand" dient zum Selbstgestalten derer, die ihre eigenen Züge auf diese Anlage setzen möchten, diese verschalten und somit im Handbetrieb bedienen wollen. Eine Absicherung der Signale ist mittels Kontaktpunkten erfolgt, welche das jeweilige Signal nach Überfahren wieder auf Halt stellt. Die Weichen an den Einfahrten der Schattenbahnhöfe wurden mittels eines Kontaktpunktes abgesichert, so dass die Züge in der korrekten Richtung in diese Schattenbahnhöfe einfahren können.

Die Kirmes wurde in Betrieb gesetzt, so dass sie ständig durchläuft. Eine Ausnahme ist die Achterbahn. Diese wird mittels dem Signal Nr.: 374 in der 2D-Ansicht in Betrieb gesetzt, da dieses Signal ein unsichtbares Signal ist. Dies trifft auch auf die Buslinie zu, welche vom Bahnhof Bad Klosterberg zur Kirmes verkehrt. Dieser wird ebenfalls in der 2D-Ansicht mit dem Signal Nr.: 377 in Betrieb gesetzt.

#### <span id="page-4-2"></span>**6. Einsetzgleise**

Für die Strecke Schwarzburg – Bad Klosterberg Stadt wurden in dem jeweiligen Schattenbahnhof ein Einsetzgleis vorgesehen. Die Züge auf der ICE-Strecke können direkt aufgesetzt werden und in der jeweiligen Richtung des dazu gehörenden Schattenbahnhofes gefahren werden, der jeweils 6 Gleise besitzt. Jeder Schattenbahnhof wurde mit einer Kamera ausgestattet.

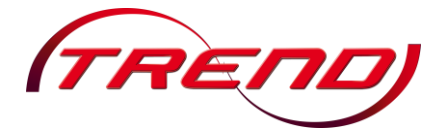

### <span id="page-5-0"></span>**7. Allgemeiner Hinweis**

In diesen Anlagen wurden viele Modelle verbaut. Zu den Grundeinstellungen gibt es unter dem Punkt "9. Programmeinstellungen" Empfehlungen, so dass auch Käufer mit schwächeren PC-Systemen diese Anlage in 3D benutzen und bedienen können. Dennoch kann sich bei schwächeren PC-Systemen in einigen Bereichen ein Abfall der Framerate nicht vermeiden lassen. Es wurden verschiedene Grafikkarten mit verschiedenen PC-Konfigurationen getestet und es konnte in keiner Weise ein Fehler oder sonstiges Problem festgestellt werden. Bei den Grafikkarten handelte es sich um folgende:

- Nvidia GTX 760
- Nvidia GTX 970m
- Nvidia GTX 1050
- Nvidia GTX 1070
- Nvidia GTX 1080

Empfohlen wird ein PC-System mit einer CPU-Geschwindigkeit von 2,7 GHz und einem Arbeitsspeicher mit mindestens 8 Gb Ram. Die Anlagen wurden mit dem Betriebssystem Windows 10 getestet. Zur Stabilität unter einem Betriebssystem darunter können keine Aussagen getroffen werden, da keiner der Tester ein solches besessen hat.

Wenn eine Anlage verändert wird, geschieht dies auf eigene Gefahr. Dazu sollte die umgebaute Anlage unter einem neuen Namen abgespeichert werden.

In den Anlagen wurde Rollmaterial aus dem Grundbestand verwendet und mit Free-Modellen erweitert. Bei einem Austausch von Rollmaterial ist darauf zu achten, dass auch der Eintrag in der "Routenauswahl" des auszutauschenden Zuges mit übernommen wird, sonst kann es in den Automatikanlagen zu Fehlschaltungen kommen.

Bei schwächeren PC-Systemen ist darauf zu achten, dass in den Automatikanlagen die Framerate nicht unter 10 abfällt, sonst kann es zu Fehlschaltungen der Kontaktpunkte kommen und diese Anlagen zeigen dann eine Fehldarstellung im Ablauf der Kamerasteuerung.

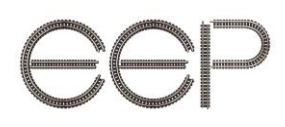

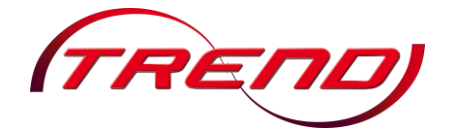

# <span id="page-6-0"></span>**8. Einstellungen "Ansicht"**

Zu den Grundeinstellungen beachten Sie bitte folgender Hinweise. Ich empfehle, die 3D-Fahrstraßensignale auszublenden, da diese das Gesamtbild doch etwas verändern. Dies kann man nur in der 3D-Ansicht (siehe Bild) ändern.

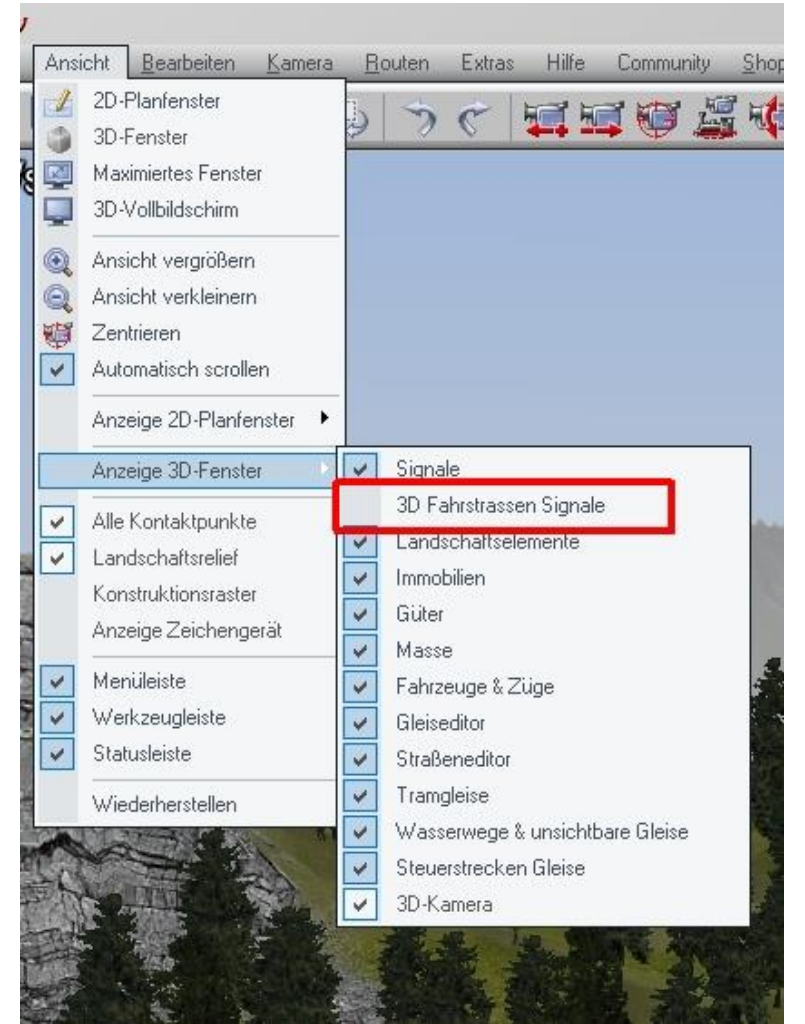

*Einstellungen in "Ansicht"*

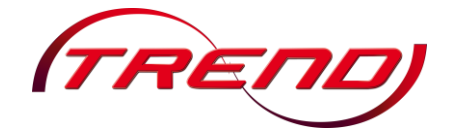

# <span id="page-7-0"></span>**9. Programmeinstellungen**

Um die Programmeinstellungen auf seinem eigenen PC-System vor dem Start der jeweiligen Anlage ändern zu können, wurden die Anlagen in der 2D-Ansicht abgespeichert. In den Programmeinstellungen empfehle ich bei schwächeren PC-Systemen die Qualität des Schattens auf "Kein Schatten" einzustellen. Das Häkchen in "Kein Rendering unter Anlagenoberfläche" sollte ebenfalls gesetzt sein. Auch ist darauf zu achten, dass das Häkchen in "Mit Anlage Systemzeit speichern" *nicht* gesetzt ist, da es sonst in der Anlage mit dem Kürzel "T-N" zu einem nicht gewollten Ablauf kommen kann. Die Einstellung in "Antialiasing" und "Grafikkartenfilter" (linke Seite in Programmeinstellung) ist der eigenen Grafikkarte anzupassen. Die hier abgebildeten Werte zeigen die Einstellungen für einer Nvidia GTX 760 Grafikkarte.

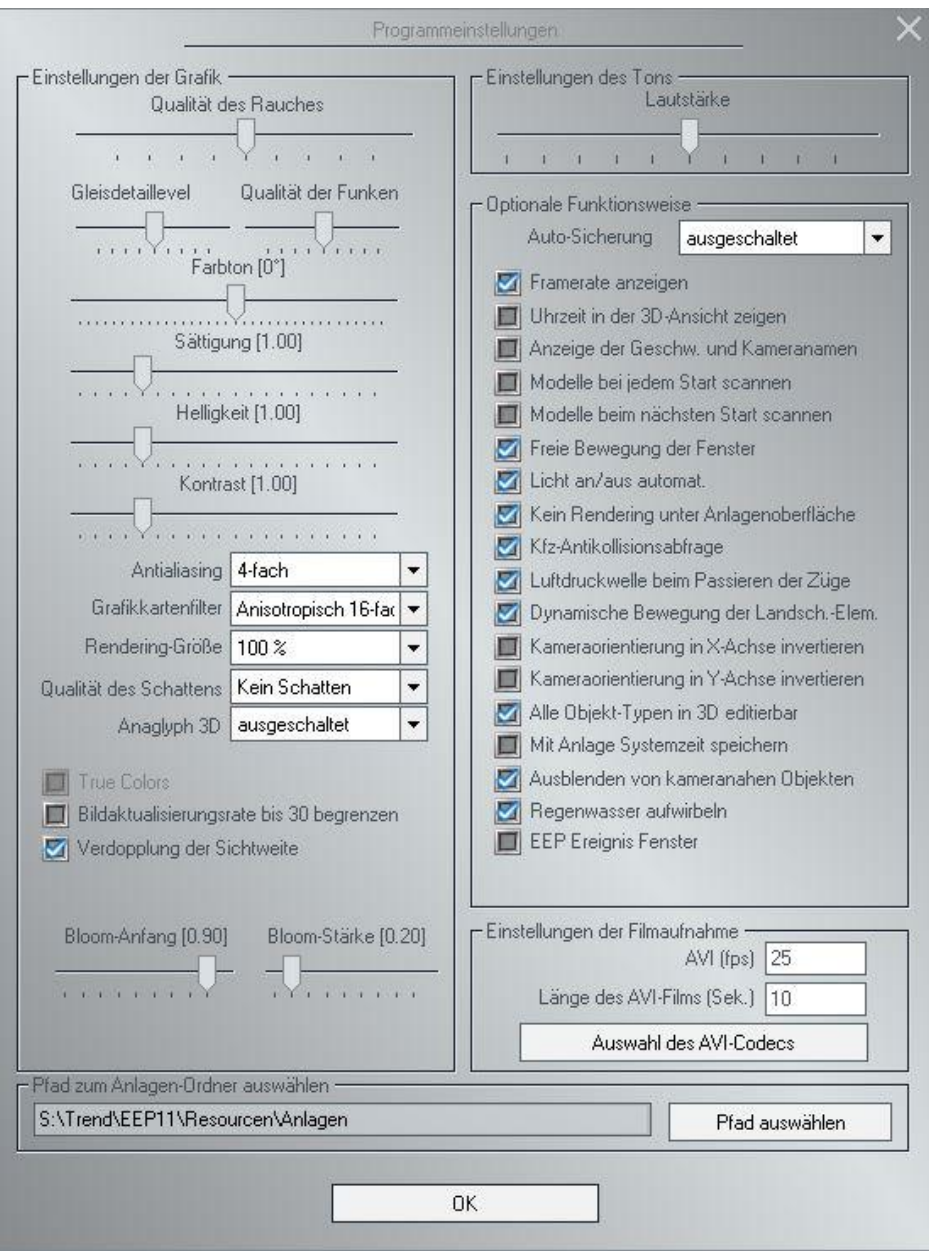

*Einstellungen in "Programmeinstellungen"*

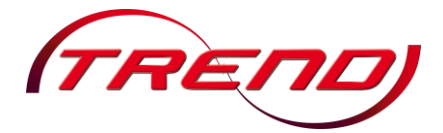

#### <span id="page-8-0"></span>**10. Einstellung der Umwelt**

Im Dialogfenster "Einstellung der Umwelt" (Symbol Sonne/Mond) ist darauf zu achten, dass bei der Anlage "T-N" die "EEP-Zeit" angewählt ist. Bei allen anderen Anlagen ist die Voreinstellung "Tag" (Auto(-H) und Hand) gewählt worden, welche jedoch auch eigenständig in "Nacht" umgestellt werden kann. Bei den "Jahreszeiten" wurde "Sommer" ausgewählt. Hier kann natürlich ebenfalls auch eine andere Jahreszeit ausprobiert werden, was jedoch zu anderen Lichtabläufen in der Anlage "T-N" führt.

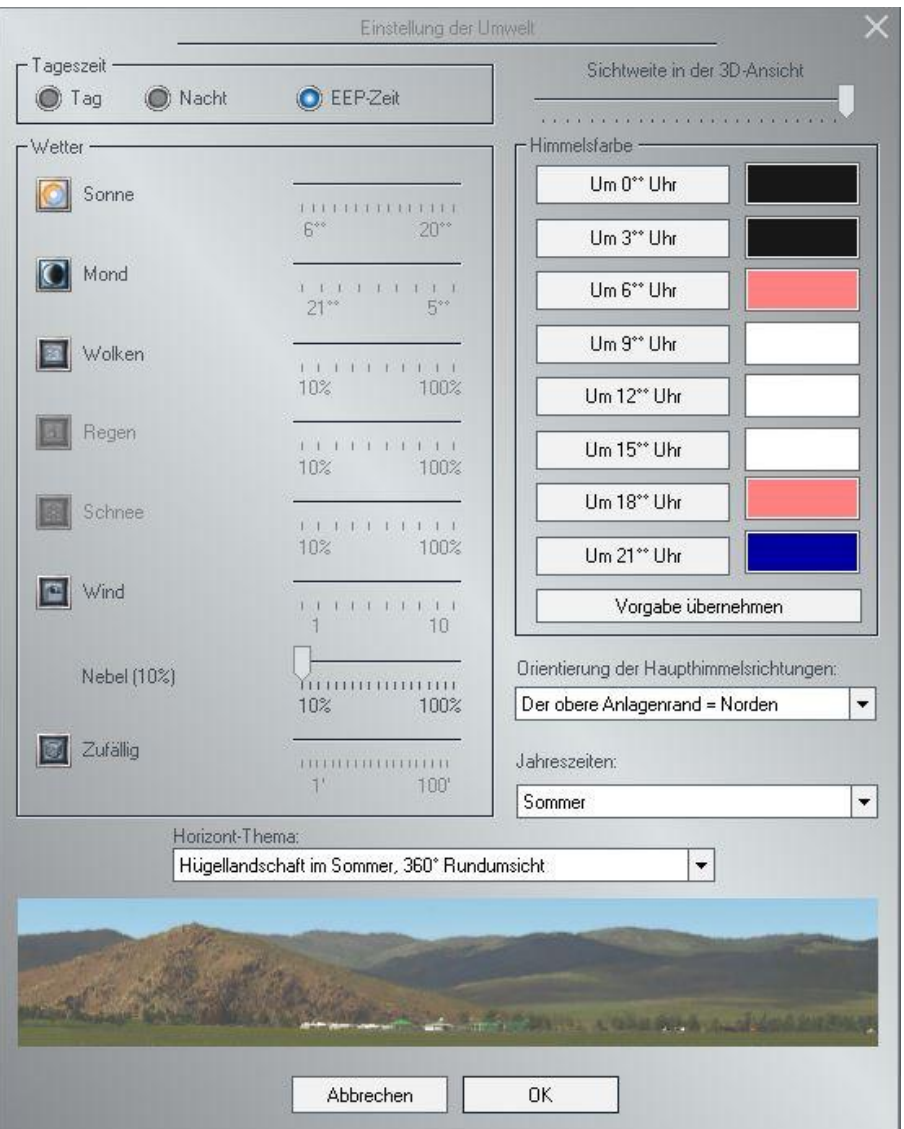

*Einstellungen in "Einstellung der Umwelt"*

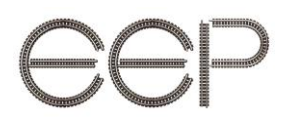

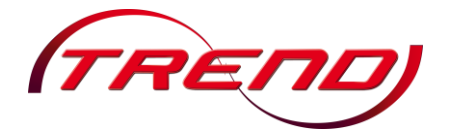

### <span id="page-9-0"></span>**11. Zeiteigenschaften**

In den Zeiteigenschaften von EEP unter dem Button "Extras" ist vor dem Start der Anlage "T-N" zu kontrollieren, ob in "Zeitrafferfaktor in EEP" der Wert 100 eingetragen ist. Dies ermöglicht den sogenannten Tag- und Nachtwechsel während der Kamerasteuerung in der Anlage "T-N". Durch diese Einstellung mit dem Faktor 100 wird die Funktion der Uhren beeinträchtigt. Vor allem ist dies bei den Bahnhofsuhren (Sekundenzeiger) zu erkennen. Dies ist kein Fehler in der Anlage/Modell, sondern die Verarbeitung des Zeitrafferfaktors in EEP in Bezug auf das Funktionsmodell "Uhr".

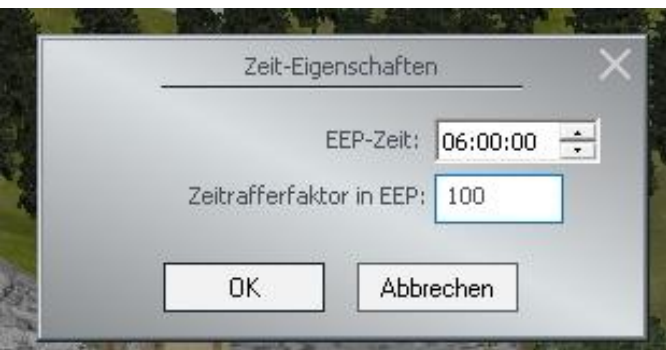

Einstellung "Zeit-Eigenschaften" in der Anlage "T-N"

Bei allen anderen Anlagen ist der Eintrag in "EEP-Zeit" auf eine unbestimmte Zeit gesetzt worden, da diese dann nicht berücksichtigt wird, sondern nur auf die Tageszeit "Tag" oder "Nacht" in den Einstellungen "Einstellung der Umwelt" reagiert. Der "Zeitrafferfaktor in EEP" beträgt in diesen Anlagen "1".

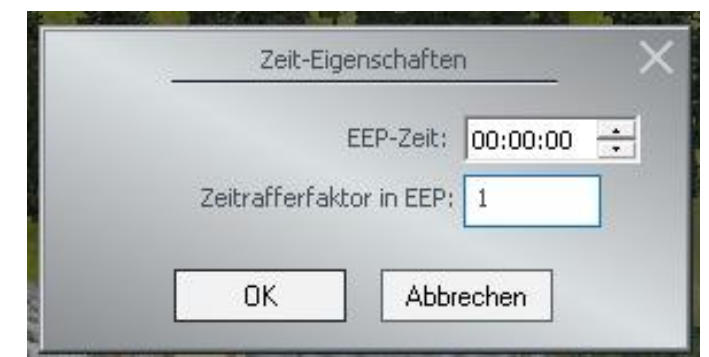

*Einstellung "Zeit-Eigenschaften" in der anderen Anlage*

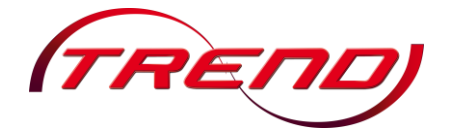

# <span id="page-10-0"></span>**12. Mitwirkende**

Bei folgenden Personen, die mich mit Modellen unterstützt, beraten und getestet haben, möchte ich mich recht herzlich bedanken:

Hans-Joachim Fricke, Andreas Hempel, Andre Staske, Bernt Hoppe, Benjamin Hogl, Dieter Hirn, Dirk Kanus, Dariusz Uszynski, Edgar Bott †, Frank Buschmann, Frank Schäfer, Gabriel-Alexander Reschke, Hans-Jürgen Barth, Hans Brand, Harald Gester, Hans-Werner Giebeler, Holger Gutsch, Hans-Christian Schulz, Piroschka, Klaus Keuer, Kai-Uwe Lehmann, Karl-Heinz Voermann, Lutz Dittrich, Lutz Prigge, Lothar Wilke, Markus Meyer, Michael Siebert, Maciej Sobel, Mateusz Sliwka, Norbert † (Ursula) Popp, Peter Bohnstengel, René Adam, Roland Ettig, Rudolf Fey, Reinhard Hummel, Roman Iwer, Ralf Köhler, Ralf Smektalla, Rainer Tolle, Sven Bauer, Stefan Böttner, Stephan Hoppe, Steffen Mauder, Szymon Masny, Sebastian Wahner, Thorsten Lensing, Trend GmbH, Uwe Brinkmann, Ulf Freudenreich, Volker Feldmann, Willi Ahlhelm, Wolfgang Weingart

#### Hinweis Copyright:

Alle mitgelieferten Modelle, Daten und Bilder in diesem Anlagen-Set unterliegen dem Urheberrecht. Als Vertreiber dieses Anlagen-Sets ist die Fa. Trend GmbH um Erlaubnis zu bitten, wenn Vervielfältigungen, Veröffentlichungen oder jegliche gewerbliche Verwendung mit diesem Anlagen-Set vorgesehen ist.

Ich wünsche nun viel Spaß mit diesen Anlagen. Für manch einen wird es eine Anregung sein, seine eigenen Anlagen zu gestalten und zu verschalten. Auch gibt es immer wieder einige kleine Szenen auf diesen Anlagen zu entdecken.

Für Fragen, konstruktive Kritik und Anregungen bin ich im EEP-Forum [https://www.eepforum.de](https://www.eepforum.de/) unter dem Nicknamen "Fimaker" zu erreichen.

Thomas Becker TB1

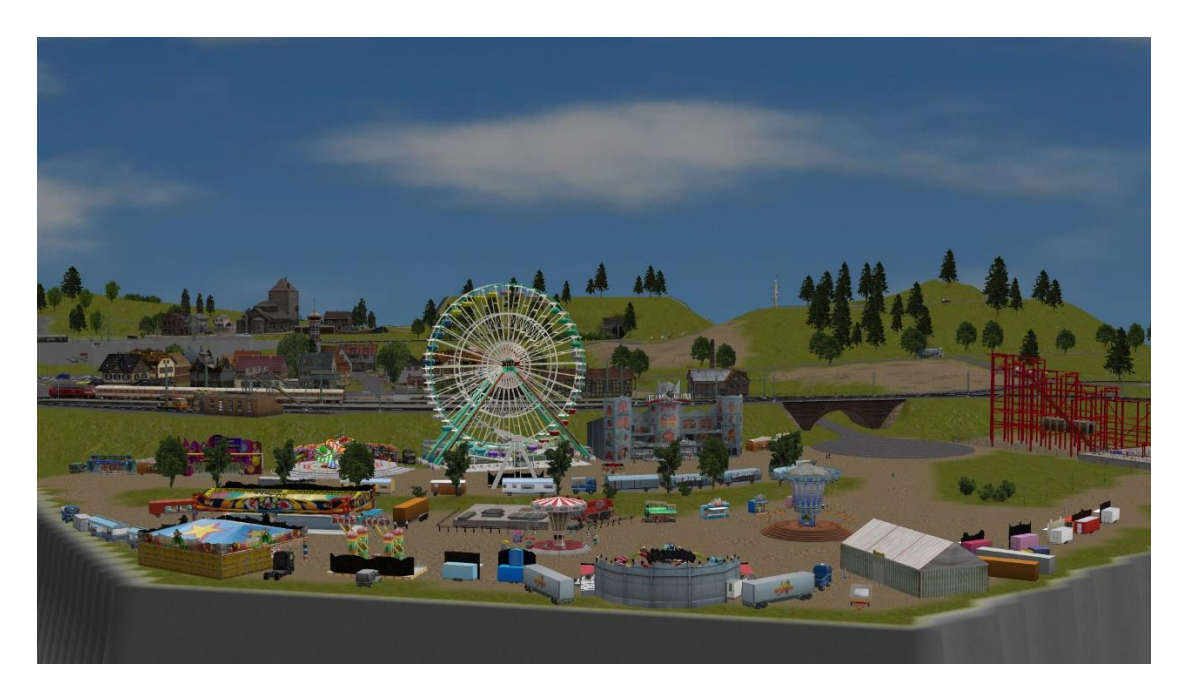